# *Intel® C++ Compiler 2.0.5 For Windows\* CE, Standard*

# *Intel® Debugging Extensions*

*For Microsoft eMbedded Visual C++\** 

# **Release Notes**

*Document Number: 280088-025US*

# **Contents**

**[Overview](#page-0-0)**  [Product Contents](#page-1-0) [Product Support](#page-1-1) [Product Cross Reference](#page-2-0) **[Compatibility](#page-2-1) [System Requirements](#page-2-2)** [What's New](#page-2-3) [Defects Fixed](#page-3-0) [Installation](#page-3-1) [Before Installation](#page-4-0) [License File](#page-4-1) [Uninstall Previous Versions](#page-4-2) [Install Debugging Extensions](#page-5-0) [Uninstall Debugging Extensions](#page-5-1) [Known Limitations](#page-6-0) [Technical Support](#page-7-0) **[Documentation](#page-6-1)** [Additional Information](#page-8-0) [Disclaimer and Legal Information](#page-8-1)

# <span id="page-0-0"></span>**Overview**

The product *Intel® C++ Compiler 2.0.5 For Windows\* CE, Standard* is a set of compiler tools and debugging extensions that integrate into various Microsoft\* build environments.

It's intended to develop applications optimized for Intel XScale® microarchitecture written in C/C++ and assembly source code.

Besides the highly optimizing Intel® C++ Compiler the package also contains extensions to Microsoft\* environments that extend debugging capabilities for the Intel XScale® microarchitecture. This document describes release notes for the debugging extensions only. For release notes for code generating components see separate document.

Please refer also to the [Product Cross Reference](#page-2-0) to learn details on the distribution/installation packages.

This document describes release notes for the debugging extensions only. For the code generating components see separate release notes.

To receive technical support and updates, you need to register your Intel Software Product. See the [Technical Support](#page-7-0) section.

### <span id="page-1-0"></span>**Product Contents**

This product release contains the components as follows:

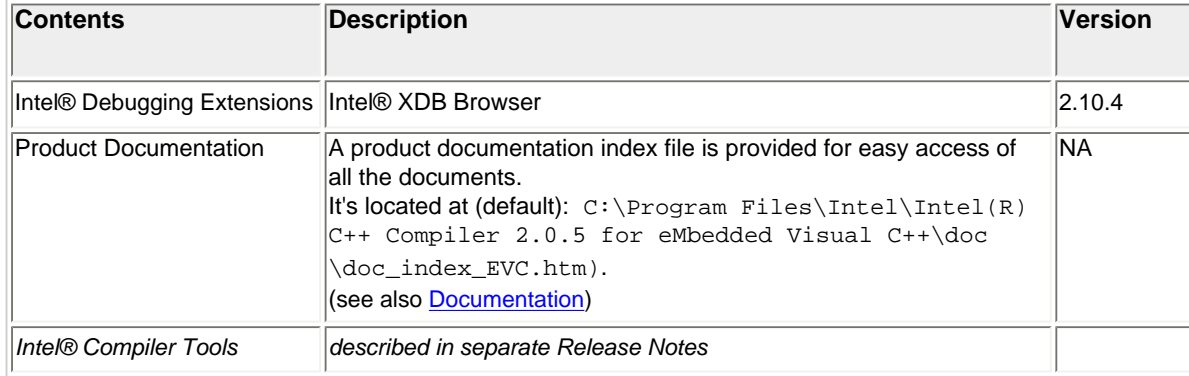

## <span id="page-1-1"></span>**Product Support**

This product release provides support for target OS/platform and target CPU as follows:

<span id="page-1-2"></span>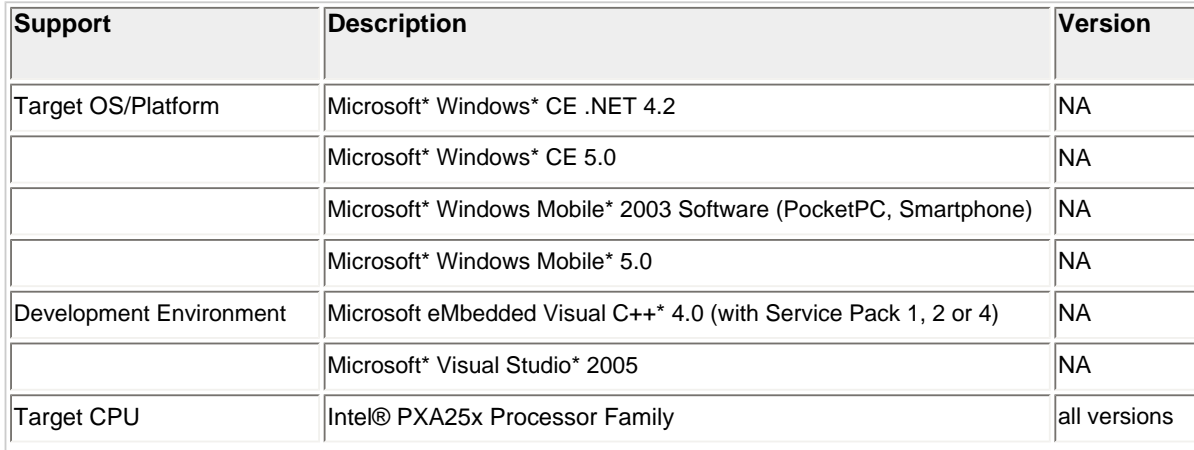

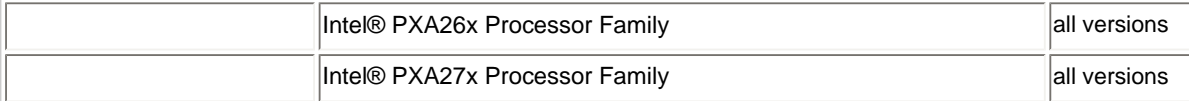

## <span id="page-2-0"></span>**Product Cross Reference**

This product reference is an overview of related distribution packages with their respective installation packages:

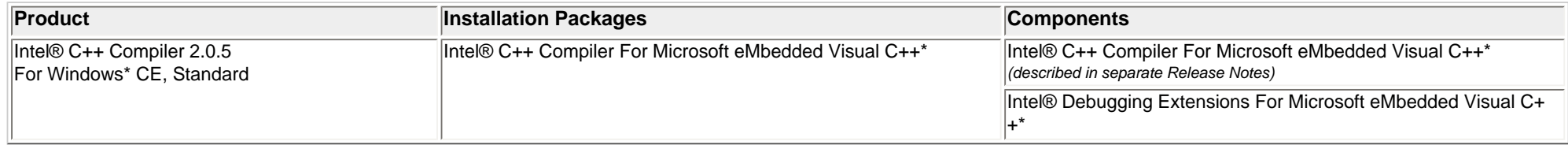

#### Please refer also to the [Product Contents.](#page-1-0)

## <span id="page-2-1"></span>**Compatibility**

The Intel® Debugging Extensions - v2.10 For Microsoft eMbedded Visual C++\* replace all previous versions of Intel® Debugging Extensions. It is highly recommended to uninstall any previous versions of the debugging extensions. (see [Installation\)](#page-3-1).

## <span id="page-2-2"></span>**System Requirements**

#### **Host System**

Same hardware and software requirements as for the installed **Development Environments**.

### **Host Software**

- Any of the **[Development Environments](#page-1-2)** properly installed
- Adobe\* Acrobat Reader\* version 4.0 or later is required to view some of the product documentation
- A Web browser is required to view some of the HTML-based product documentation

#### **Target Connection with Intel® XDB Browser**

USB port on the host computer with an ActiveSync\* connection to the target.

### **Target Hardware**

Your target needs to be enabled for the Intel® Debugging Extensions.

# <span id="page-2-3"></span>**What's New**

## **Platform Manager no longer required for Visual Studio\* 2005**

It's no longer required to have Microsoft eMbedded Visual C++\* or Platform Builder having installed in parallel to Visual Studio\* 2005 to have Platform Manager support. The Intel® XDB Browser now works with Visual Studio\* 2005 independently from the Platform Manager.

**Note:** The target has to be re-connected on first access following the message from the Intel® XDB Browser ("Communication Port configured. Please disconnect/reconnect your device and try again.")

## **No Intel® XDB Browser registration required under Visual Studio\* 2005**

It's no longer required to register the Intel® XDB Browser with the registration script register<OS-Version> as described in the Intel® Debugging Extensions On-line Help.

# **What was New in Previous 2.0 Releases**

## **Support for Microsoft\* Visual Studio\* 2005**

The Intel® Debugging Extensions 2.10.4 are now validated against the released version of Microsoft\* Visual Studio\* 2005.

## **FLEXlm\* License Protection**

The Intel® Debugging Extensions now use Macrovision\* Corporation's FLEXlm\* electronic licensing technology.

# <span id="page-3-0"></span>**Defects Fixed**

There were no defects found since the last release.

# **Defects Fixed in Previous 2.0 Releases**

## **Synchronization issues between Visual Studio\* 2005 and Intel® XDB Browser**

The following warning appeared after starting Visual Studio\* 2005: The Add-in 'Intel(R) XDB Browser Synchronization Add-in' failed to load or caused on exception.

This is solved now.

# <span id="page-3-1"></span>**Installation**

## <span id="page-4-0"></span>**Before Installation**

- Different from the compiler installation, the debugging extensions are always being installed into a separate directory from where they are linked to the Microsoft\* environments.
- The compiler and debugging extensions are being installed within one setup. In the custom setup dialog you can deselect components you don't want to have installed. If not disabled explicitly, the debugging extensions are being installed with the compiler installation.
- For the Intel® C++ Compiler for eMbedded Visual C++<sup>\*</sup> 4.0 installation it is not possible to perform an "All User" installation (see [Known Issues\)](#page-6-0).
- You must have administrator privileges to install the Intel® C++ Compiler For Windows\* CE.
- You must have a valid license file in order to install and use the product.
- It's highly recommended to uninstall any previous version of the debugging extensions (see [Uninstall previous Debugging Extensions](#page-4-2)).
- IMPORTANT:

**IMPORTANT:** After installation of Visual Studio<sup>\*</sup> 2005 or eMbedded Visual C++<sup>\*</sup> 4.0 these environments have to be started at least once PRIOR to the debugging extensions installation to make registry entries effective. Otherwise the Intel(R) Debugging Extensions entry in the Tools menu of visual Studio\* 2005 is not available.

## <span id="page-4-1"></span>**License File**

The Intel® C++ Compiler For Windows\* CE v2.0.5 uses Macrovision Corporation's FLEXIm\* electronic licensing technology. Before installing any component, the installer checks for a valid license. If there's none, you will be prompted to browse for a valid license file. The license file must be in place in order to use the compiler and debugger components.

The license file must have an extension ". lic".

The license directory is the location the environment variable INTEL\_LICENSE\_FILE points to (default C:\Program Files\Common Files\Intel\Licenses\). If it does not exist, the installation program will create it.

### **Electronic Download**

If you have received the product by electronic download, the license will be sent to you via email. Please follow the instructions in the email to install the license file.

### **Product CD**

If you have received the product on CD-ROM, a valid license is included on the CD and the installation program can locate it automatically. But, in order to obtain access to technical support and to be able to download and execute product updates, you must do the following:

- 1. **Register your product:** First, locate the serial number found on the inside flap of the product box. Then, visit the web site [https://registrationcenter.intel.com](https://registrationcenter.intel.com/) and follow the instructions. After the registration you will receive an email within 24 hours containing a new license.
- 2. **Install the new license:** The new license in the email typically entitles you to one year of support services that allow you to download and execute product updates and obtain full technical support. The email also contains the instructions on how to install the license. Please follow the instructions to finish the new license installation.

## <span id="page-4-2"></span>**Uninstall previous Debugging Extensions**

It is highly recommended to uninstall any previous version prior to the Intel® Debugging Extensions v2.10 installation.

Choose Add / Remove Programs from the Windows\* Start / Control Panel and click on the Remove button on any of the following entries you may have installed on your system:

 Intel® C++ Compiler 2.0.2 for eMbedded\* Visual C++ Intel® C++ Compiler 2.0.1 for eMbedded\* Visual C++ Intel® C++ Compiler 2.0 for eMbedded\* Visual C++ Intel® Debugging Extensions For eMbedded Visual C++\* for Microsoft\* Windows\* CE .NET

**Note:** There may be more than one occurrence of any of these entries in the Control Panel depending on the environments installed.

## <span id="page-5-0"></span>**Install Debugging Extensions**

*Remember!* By default, compiler installation includes also installation of the corresponding debugging extensions, if not explicitly disabled in the Custom Setup.

- 1. Start the autorun.exe from the product CD or if you downloaded the installation fileset from the web run the self-extracting w\_xwisv\_\*.exe installation file.
- 2. Click on the Intel® C++ Compiler For Microsoft eMbedded Visual C++\* link on the left hand navigation bar of the Installation Home Page.
- 3. Click on the Install Now button following all instructions.
- 4. Optionally de-select sub-components in the Custom Setup dialog you DO NOT want to have installed (all available sub-components are selected by default).

Please refer also to the [Default Installation Directories](#page-5-2) to learn where the components are being installed.

#### **New Menu Entries in Microsoft\* Environments**

The installer adds the following new menu item in the Tools menu of eMbedded Visual C++\* / Visual Studio\* 2005:

Intel(R) Debugging Extensions

#### <span id="page-5-2"></span>**Default Installation Directory**

The default installation directory for the Intel® Debugging Extensions is:

C:\Program Files\Intel\Intel(R) C++ Compiler 2.0.5 for eMbedded Visual C++\

where the name of the path,  $C:\Perogram$  Files\, may be different on your Windows\* operating system.

#### <span id="page-5-1"></span>**Uninstall Debugging Extensions**

#### **Uninstall the complete product**

To completely uninstall the Intel® C++ Compiler with corresponding Intel® Debugging Extensions from your computer go to Add or Remove Programs from the Windows\* Start / Control Panel. Highlight the following you want to completely remove:

Intel(R) C++ Compiler 2.0.5 for eMbedded Visual C++

Click on the Remove button following all instructions.

#### **Uninstall individual components**

To uninstall components of the Intel® C++ Compiler and/or Intel® Debugging Extensions go to Add or Remove Programs from the Windows\* Start / Control Panel. Highlight the following packages you want to uninstall components from:

Intel(R) C++ Compiler 2.0.5 for eMbedded Visual C++

Click on the Change button. Click on the Next button. Check the Modify checkbox from the Program Maintenance dialog. Deselect the Compiler/Debugging Extensions you want to uninstall from the Custom Setup dialog.

This will re-install the components you selected to install and remove components you deselected.

## <span id="page-6-0"></span>**Known Limitations**

## **General Limitations**

- If the Intel® XDB Browser or Intel® XDB Browser for JTAG is updating the display of the Register, Assembler, or Trace window, the cursor does not change to an hourglass to indicate the browser is busy. However, the browser does not respond to commands while updating.
- Do not close any window while the browser is busy! This can case a crash.
- To detect if the browser is busy, look into the right field of the status bar. Wait until this field is empty before issuing new commands.
- Saving an open windows configuration does not always save window position correctly.

## <span id="page-6-1"></span>**Documentation**

The documentation (contents see [Product Contents\)](#page-1-0) is available as On-line Help from the Help/Documentation menu of the Intel® XDB Browser environments.

This documentation help file \*.chm as well as a Getting Started Guide are located in the directories as follows:

#### **For the Intel® Debugging Extensions for eMbedded Visual C++\*:**

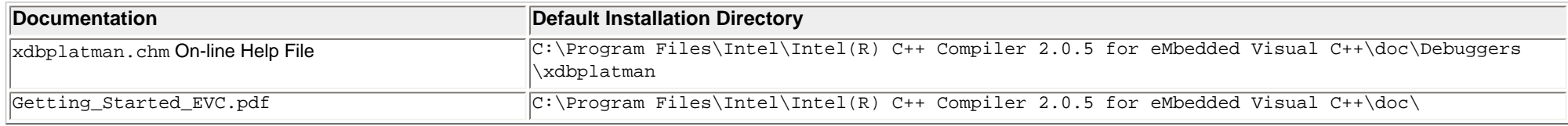

where the name of the path,  $C:\Per{array}$  Files\, may be different on your Windows\* operating system.

# **ActiveX Bug Workaround**

When opening help topics that contain Related Topics button links, you may see an Internet Explorer\* warning message that reads: "An ActiveX control on this page might be unsafe to interact with other parts of the page. Do you want to allow this interaction?". You can safely click "Yes" to continue. This problem occurs due to registry errors caused by installing a Windows\* Service pack. To avoid seeing the warning, you need to register and then reregister the HTML Help ActiveX control. To do this, open a command prompt and type:

```
 regsvr32 /u %windir%\system32\hhctrl.ocx 
regsvr32 %windir%\system32\hhctrl.ocx
```
# <span id="page-7-0"></span>**Technical Support**

Your feedback is very important to us. To receive technical support for the tools provided in this product and technical information visit Intel® Premier Support at [https://premier.](https://premier.intel.com/) [intel.com](https://premier.intel.com/).

*Important Note:* If your distributor provides technical support for this product, please contact them for support rather than Intel® Premier Support.

For general support information please visit [http://www.intel.com/software/products/support/.](http://www.intel.com/software/products/support/)

## **Submitting Software Issues**

## **Steps to submit an issue:**

- 1. Go to<https://premier.intel.com/>.
- 2. Type in your Login and Password. Both are case-sensitive.
- 3. Click the "Submit" button.
- 4. Read the Confidentiality Statement and click the "I Accept" button.
- 5. Click on the "Go" button next to the "Product" drop-down list.
- 6. Click on the "Submit Issue" link in the left navigation bar.
- 7. Choose "Development Environment (tools,SDV,EAP)" from the "Product Type" drop-down list.
- 8. If this is a software or license-related issue, choose "Intel C++ Compiler, Windows\* CE, Std" from the "Product Name" drop-down list.
- 9. Enter your question and complete the fields in the windows that follow to successfully submit the issue.

## **Guidelines for problem report or product suggestion:**

1. Describe your difficulty or suggestion.

For problem reports please be as specific as possible, so that we may reproduce the problem. For compiler problem reports, please include the compiler options and a small test case if possible.

2. Describe your system configuration information.

Run the compiler (ccxscce) from the command window and provide the compiler version.

- 3. Copy the "Package ID" (e.g. w\_xwisv\_pc\_2.0.xxx) into the corresponding Premier Support field. Please include any other specific information that may be relevant to helping us to reproduce and address your concern.
- 4. If you were not able to install the compiler or cannot get the Package ID, enter the filename you downloaded as the package ID.

# <span id="page-8-0"></span>**Additional Information**

## **Related Products and Services**

Information on Intel® Software Development Products is available at [http://www.intel.com/software/products.](http://www.intel.com/software/products)

Some of the related products include:

- The [Intel® Compilers for Embedded Application Development](http://www.intel.com/software/products/compilers/embedded) are an important part of making software run at top speeds with full support for the latest Intel XScale® application processors.
- The [Intel® C++ and Fortran Compilers](http://www.intel.com/software/products/compilers/index.htm) are an important part of making software run at top speeds with full support for the latest Intel IA-32 and Itanium® processors.
- The VTune<sup>™</sup> Performance Analyzer enables you to evaluate how your application is utilizing the CPU and helps you determine if there are modifications you can make to improve your application's performance.
- The [Intel® Performance Library Suite](http://www.intel.com/software/products/perflib/index.htm) provides a set of routines optimized for various Intel processors. The [Intel® Math Kernel Library,](http://www.intel.com/software/products/mkl/index.htm) which provides developers of scientific and engineering software with a set of linear algebra, fast Fourier transforms and vector math functions optimized for the latest Intel Pentium® and Intel Itanium processors. The [Intel® Integrated Performance Primitives](http://www.intel.com/software/products/ipp/index.htm) consists of cross-platform tools to build high performance software for several Intel architectures and several operating systems.
- The [Intel® Software College](http://www.intel.com/software/college/) provides training for developers on leading-edge software development technologies. Training consists of online and instructor-led courses covering all Intel architectures, platforms, tools, and technologies.

## <span id="page-8-1"></span>**Disclaimer and Legal Information**

INFORMATION IN THIS DOCUMENT IS PROVIDED IN CONNECTION WITH INTEL(R) PRODUCTS. NO LICENSE, EXPRESS OR IMPLIED, BY ESTOPPEL OR OTHERWISE, TO ANY INTELLECTUAL PROPERTY RIGHTS IS GRANTED BY THIS DOCUMENT. EXCEPT AS PROVIDED IN INTEL'S TERMS AND CONDITIONS OF SALE FOR SUCH PRODUCTS, INTEL ASSUMES NO LIABILITY WHATSOEVER, AND INTEL DISCLAIMS ANY EXPRESS OR IMPLIED WARRANTY, RELATING TO SALE AND/OR USE OF INTEL PRODUCTS INCLUDING LIABILITY OR WARRANTIES RELATING TO FITNESS FOR A PARTICULAR PURPOSE, MERCHANTABILITY, OR INFRINGEMENT OF ANY PATENT, COPYRIGHT OR OTHER INTELLECTUAL PROPERTY RIGHT. Intel products are not intended for use in medical, life saving, life sustaining, critical control or safety systems, or in nuclear facility applications.

Intel may make changes to specifications and product descriptions at any time, without notice.

The software described in this document may contain software defects which may cause the product to deviate from published specifications. Current characterized software defects are available on request.

This document as well as the software described in it is furnished under license and may only be used or copied in accordance with the terms of the license. The information in this manual is furnished for informational use only, is subject to change without notice, and should not be construed as a commitment by Intel Corporation. Intel Corporation assumes no responsibility or liability for any errors or inaccuracies that may appear in this document or any software that may be provided in association with this document.

Except as permitted by such license, no part of this document may be reproduced, stored in a retrieval system, or transmitted in any form or by any means without the express written consent of Intel Corporation.

Developers must not rely on the absence or characteristics of any features or instructions marked "reserved" or "undefined." Improper use of reserved or undefined features

or instructions may cause unpredictable behavior or failure in developer's software code when running on an Intel processor. Intel reserves these features or instructions for future definition and shall have no responsibility whatsoever for conflicts or incompatibilities arising from their unauthorized use.

BunnyPeople, Celeron, Celeron Inside, Centrino, Centrino logo, Chips, Core Inside, Dialogic, EtherExpress, ETOX, FlashFile, i386, i486, i960, iCOMP, InstantIP, Intel, Intel logo, Intel386, Intel486, Intel740, IntelDX2, IntelDX4, IntelSX2, Intel Core, Intel Inside, Intel Inside logo, Intel. Leap ahead., Intel. Leap ahead. logo, Intel NetBurst, Intel NetMerge, Intel NetStructure, Intel SingleDriver, Intel SpeedStep, Intel StrataFlash, Intel Viiv, Intel XScale, IPLink, Itanium, Itanium Inside, MCS, MMX, MMX logo, Optimizer logo, OverDrive, Paragon, PDCharm, Pentium, Pentium II Xeon, Pentium III Xeon, Performance at Your Command, Pentium Inside, skoool, Sound Mark, The Computer Inside., The Journey Inside, VTune, Xeon, Xeon Inside and Xircom are trademarks or registered trademarks of Intel Corporation or its subsidiaries in the United States and other countries.

\* Other names and brands may be claimed as the property of others.

Copyright © 2004 - 2006, Intel Corporation.